### **Procedure for registering online query regarding Examination on PTU Student Support Centre**

Step 1 Log on to PTU website (ptu.ac.in) Step 2 Click on Support Centre link.

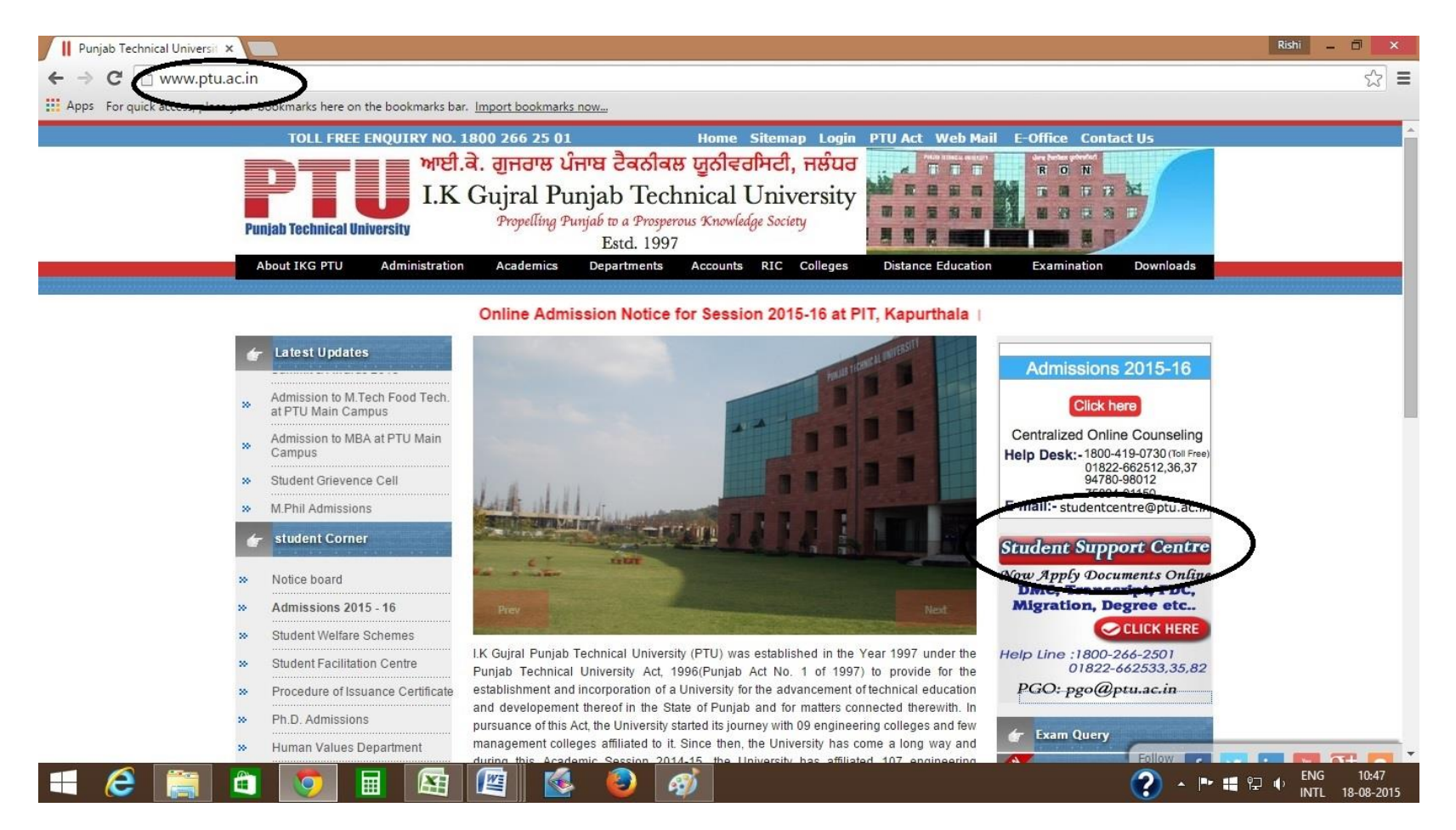

Step 3 Click on Sign-up to register.

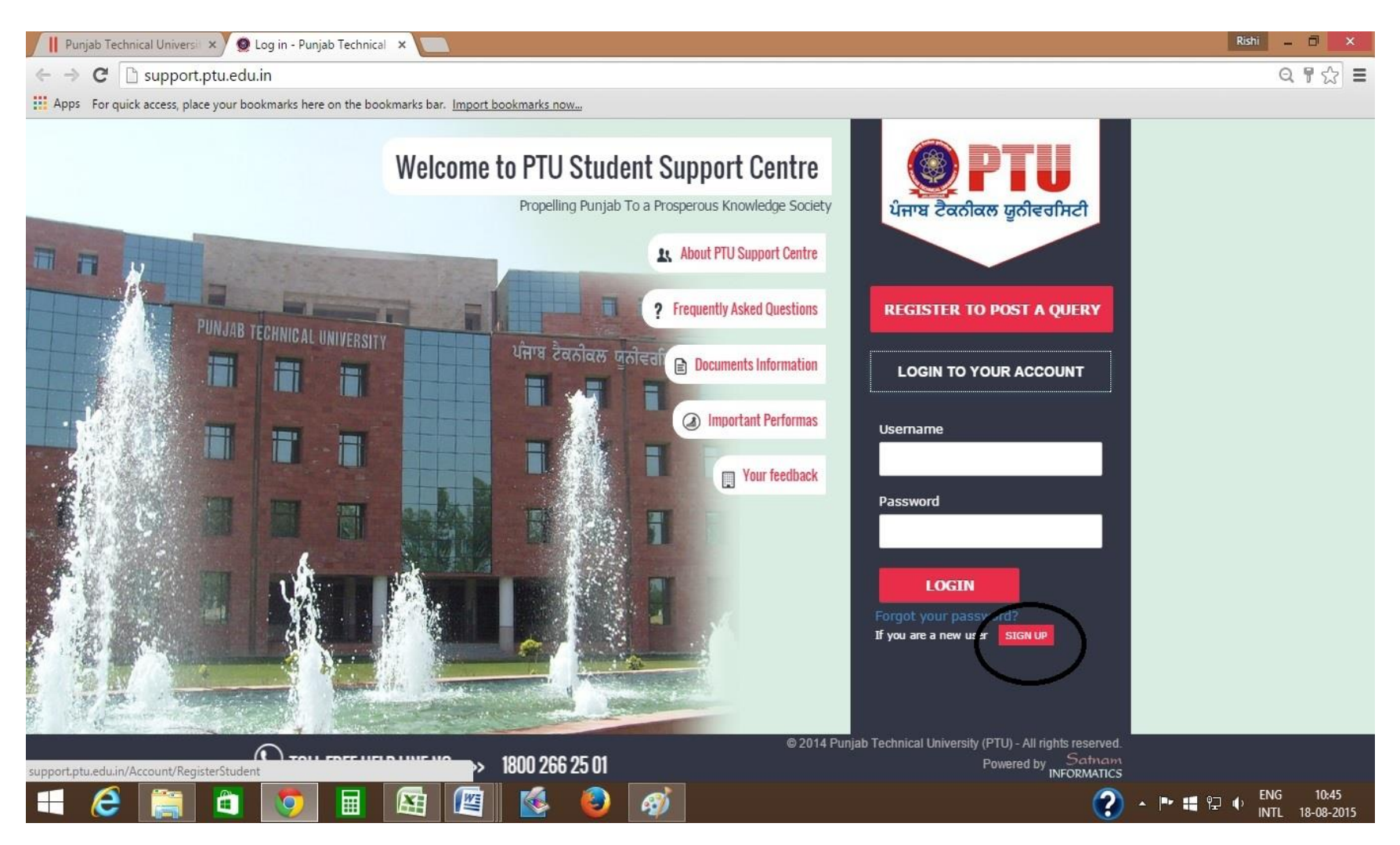

Step 4 Click on Register Student by entering basis details.

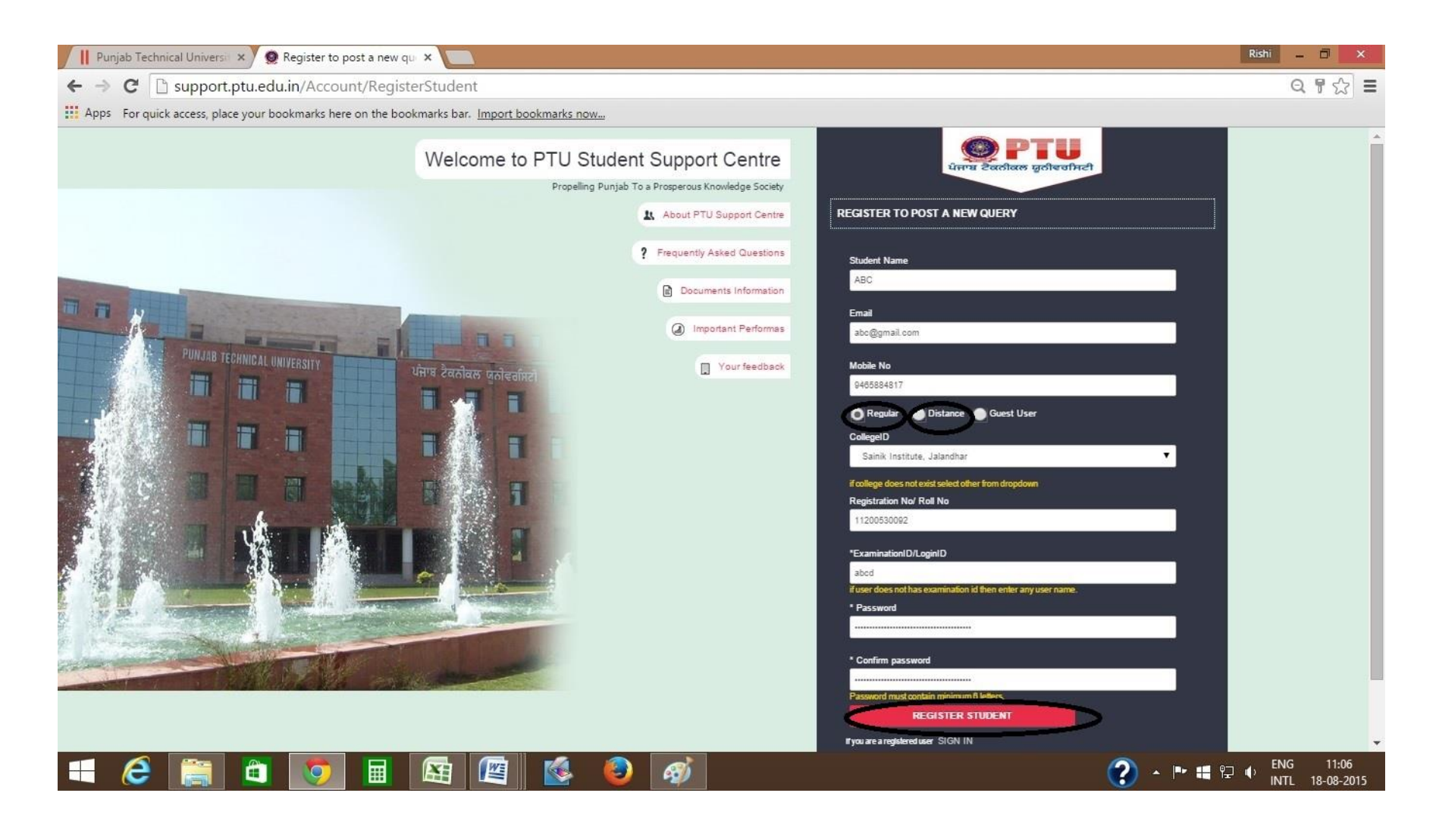

Step 5 After student registration confirmation, click on Sign-in.

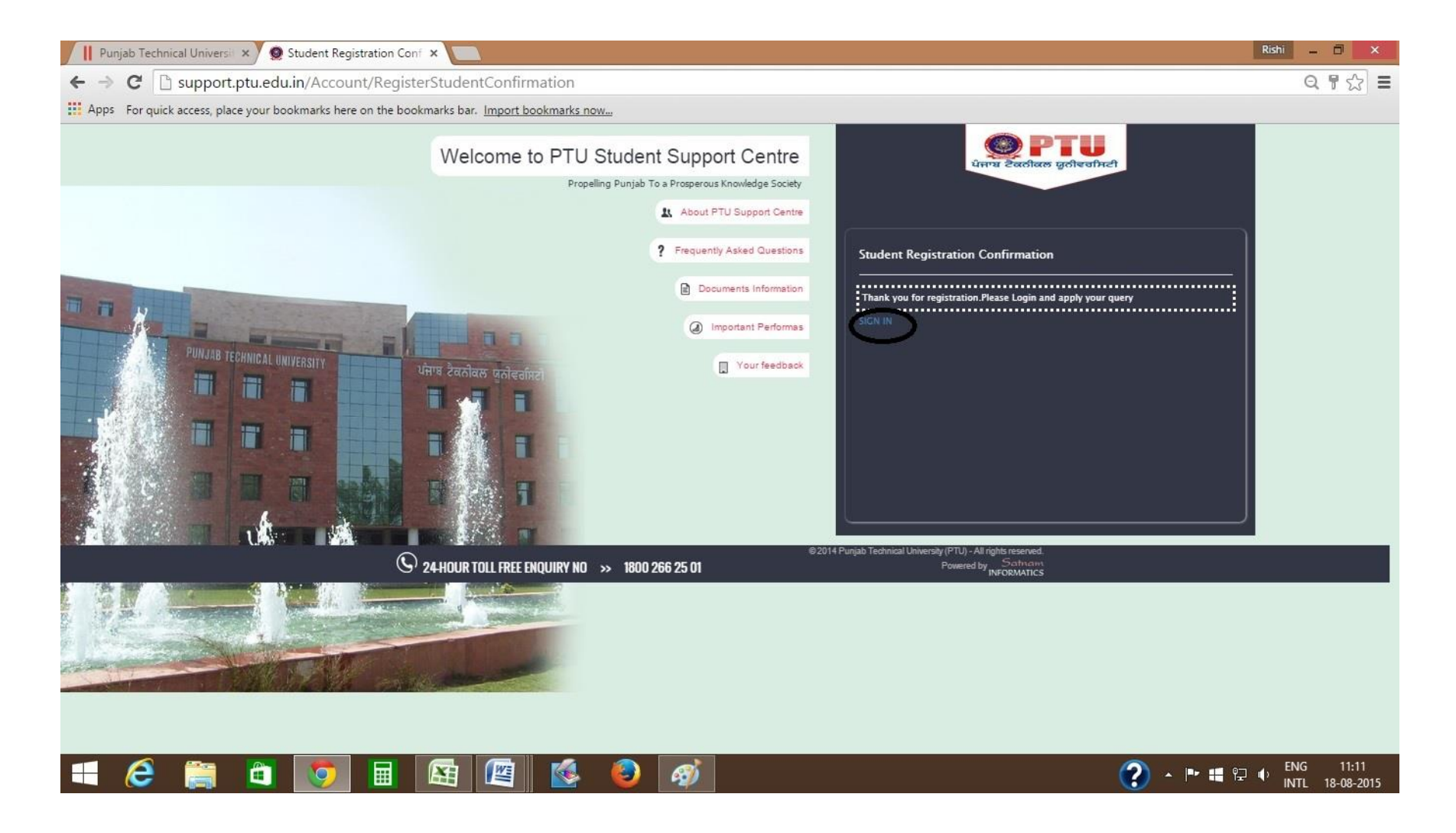

Step 6 Login using Username & password created by you recently.

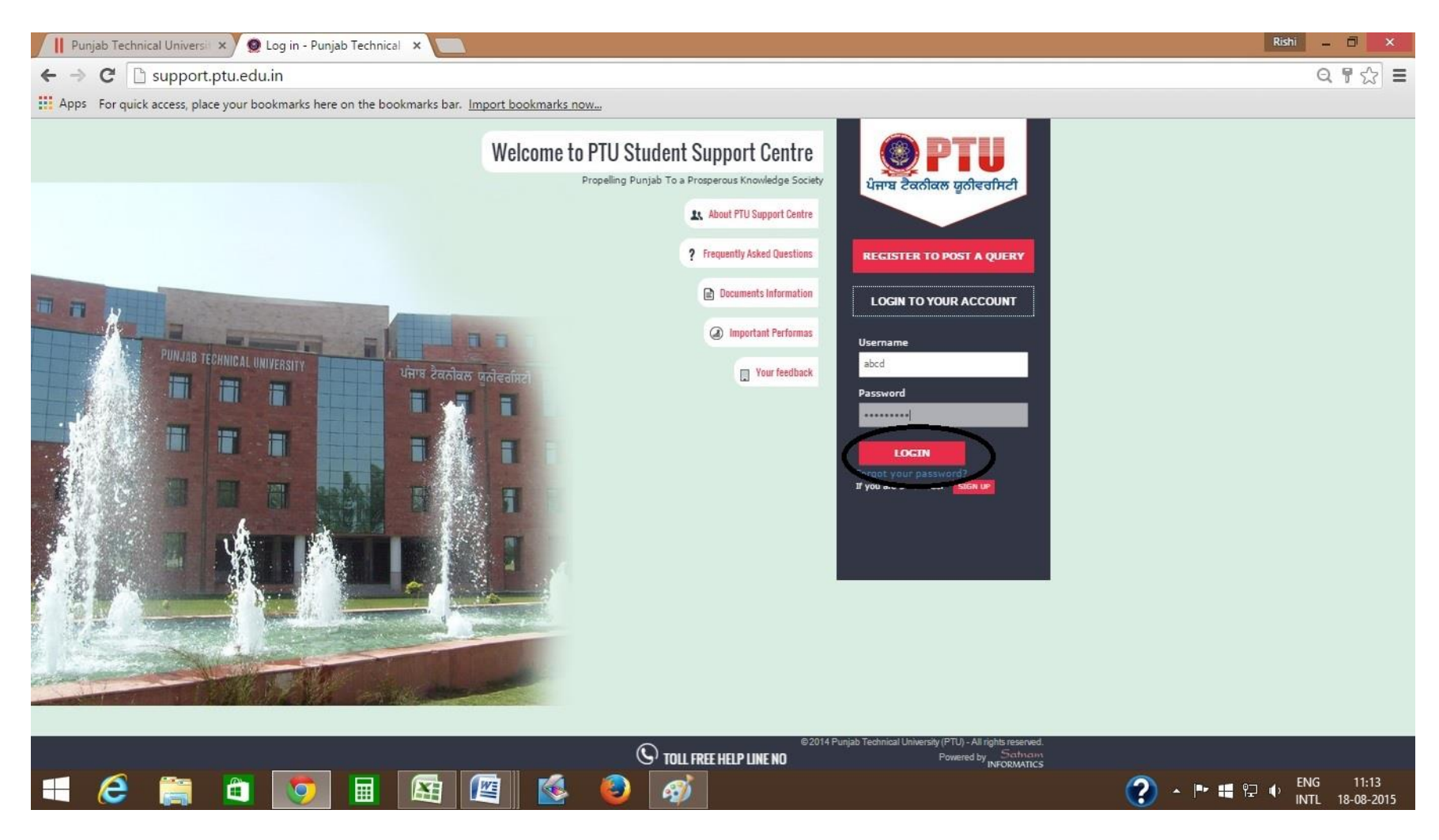

Step 7 Click on add new query to post a query.

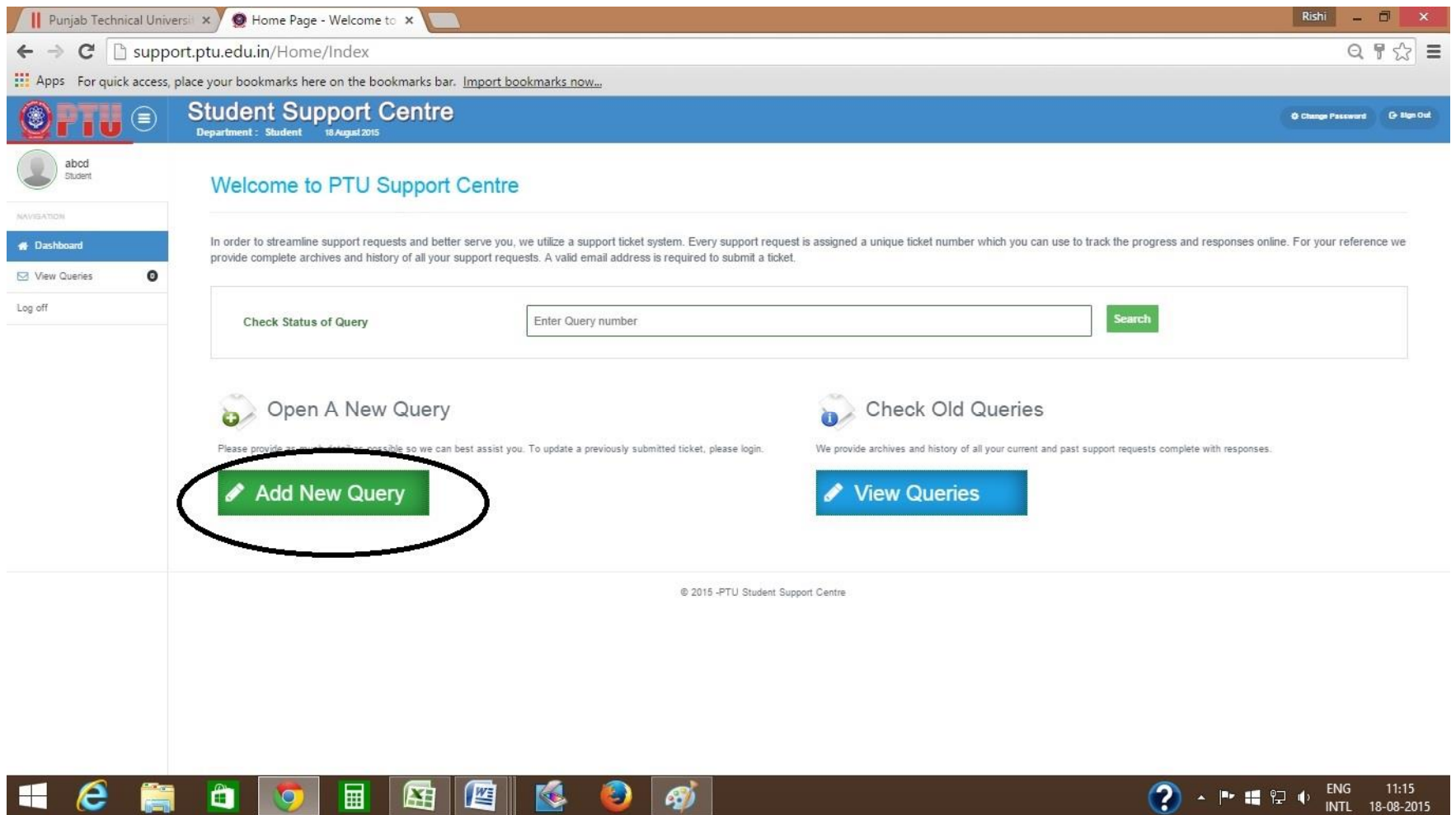

Step 8 Fill all columns to provide desired information & click on send button to Create Ticket.

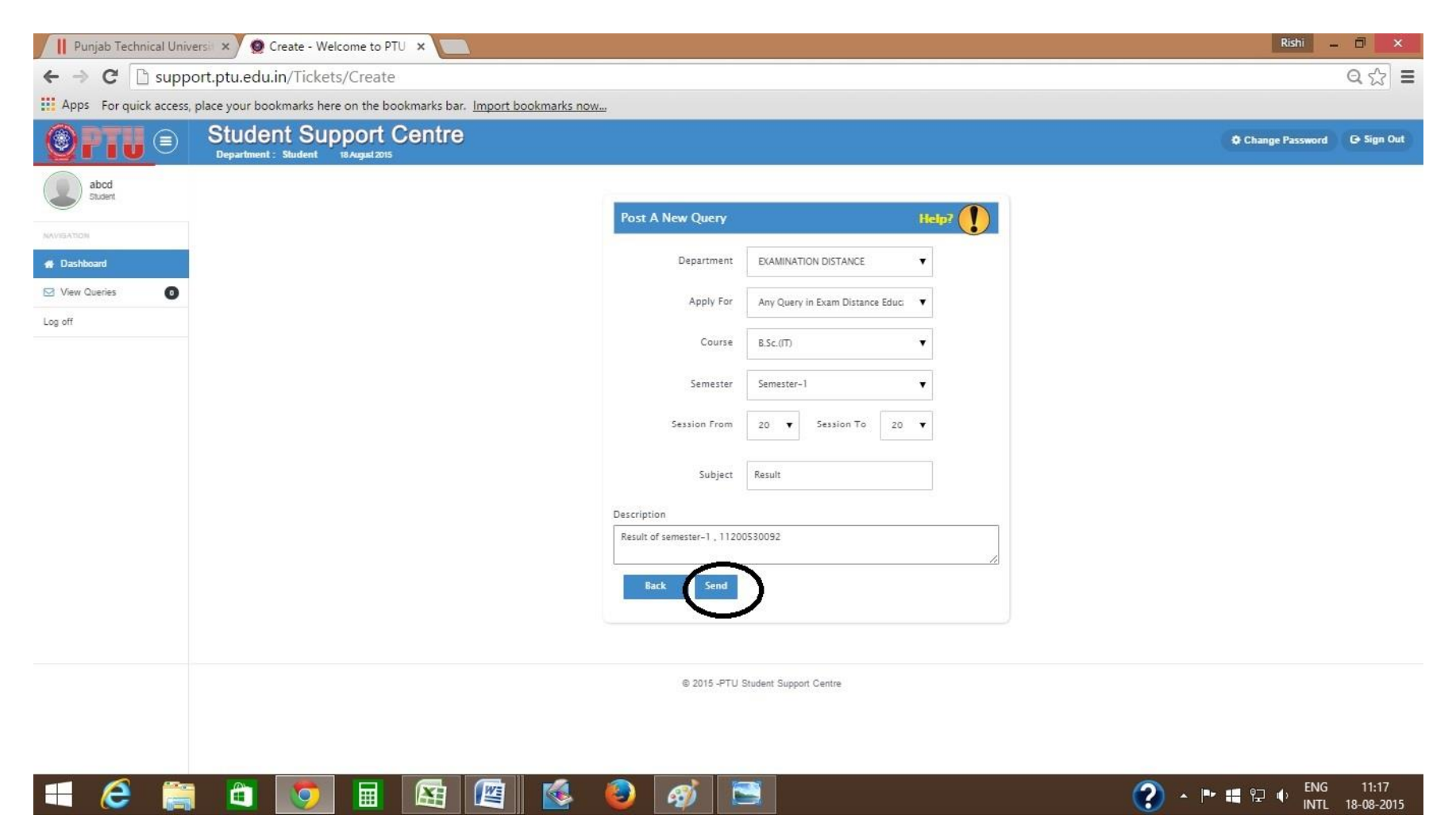

Step 9 Click on Ticket no. to view your query.

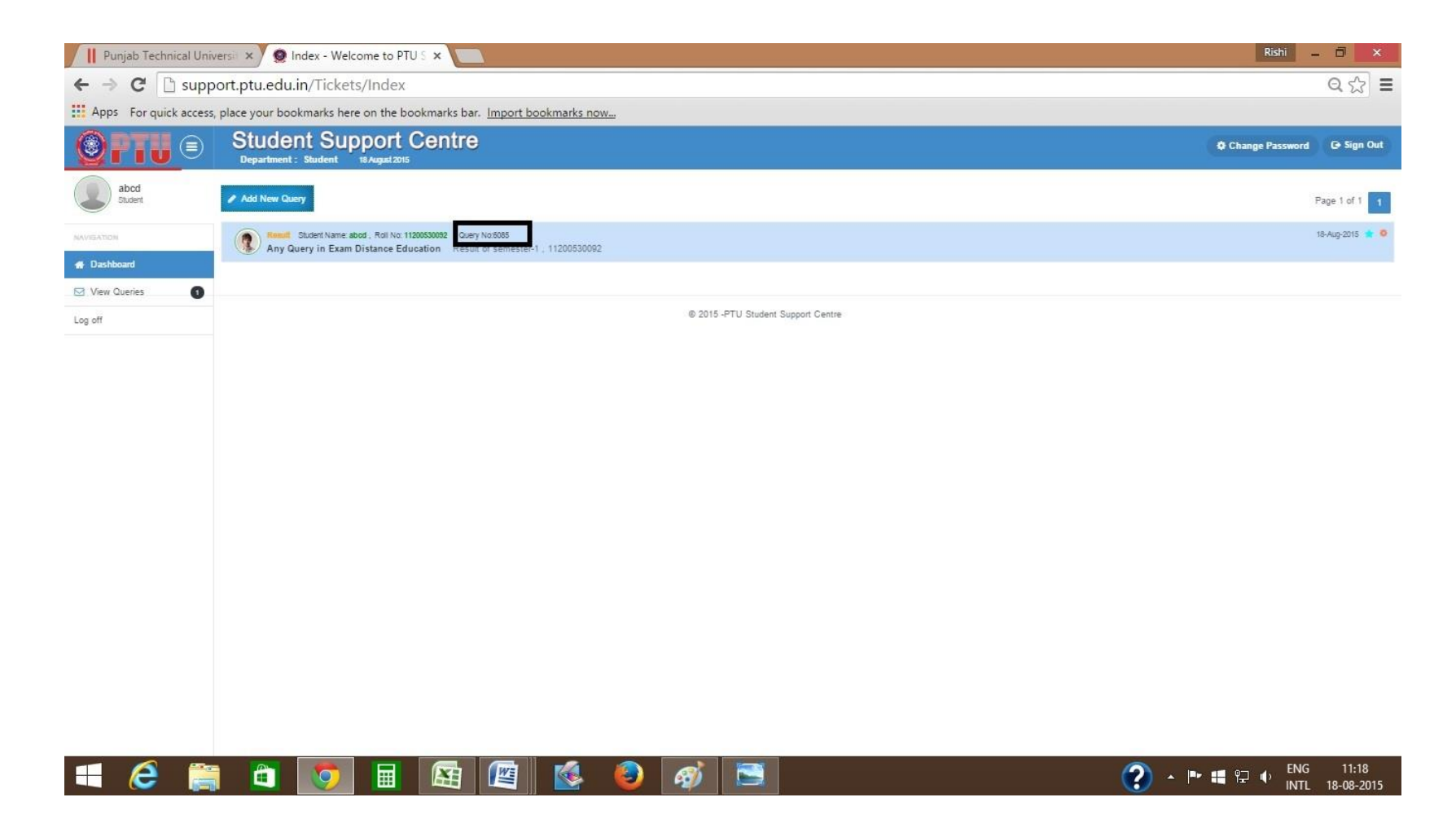

Step 10 Here you can view your query by clicking on ticket-no.

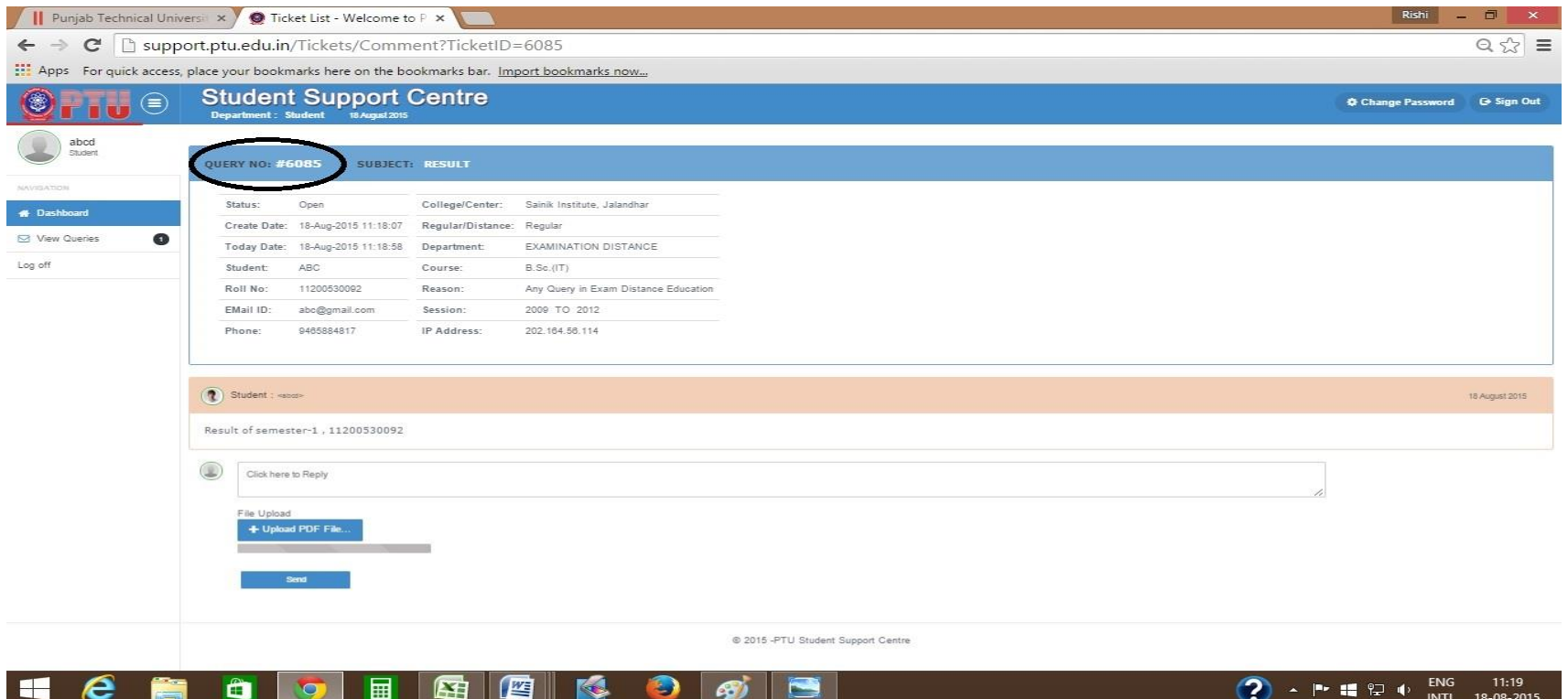

Your enquiry will be submitted to its concerned department and an three digit Ticket Number will be assigned to you. You can track the status of your query any time on the same portal using your userid/password and Ticket Number. Help Line no. related to query- 18002662501, 08437709888, 9815677660.

### **Steps to track online query :**

1. Login to your account with user name & password.

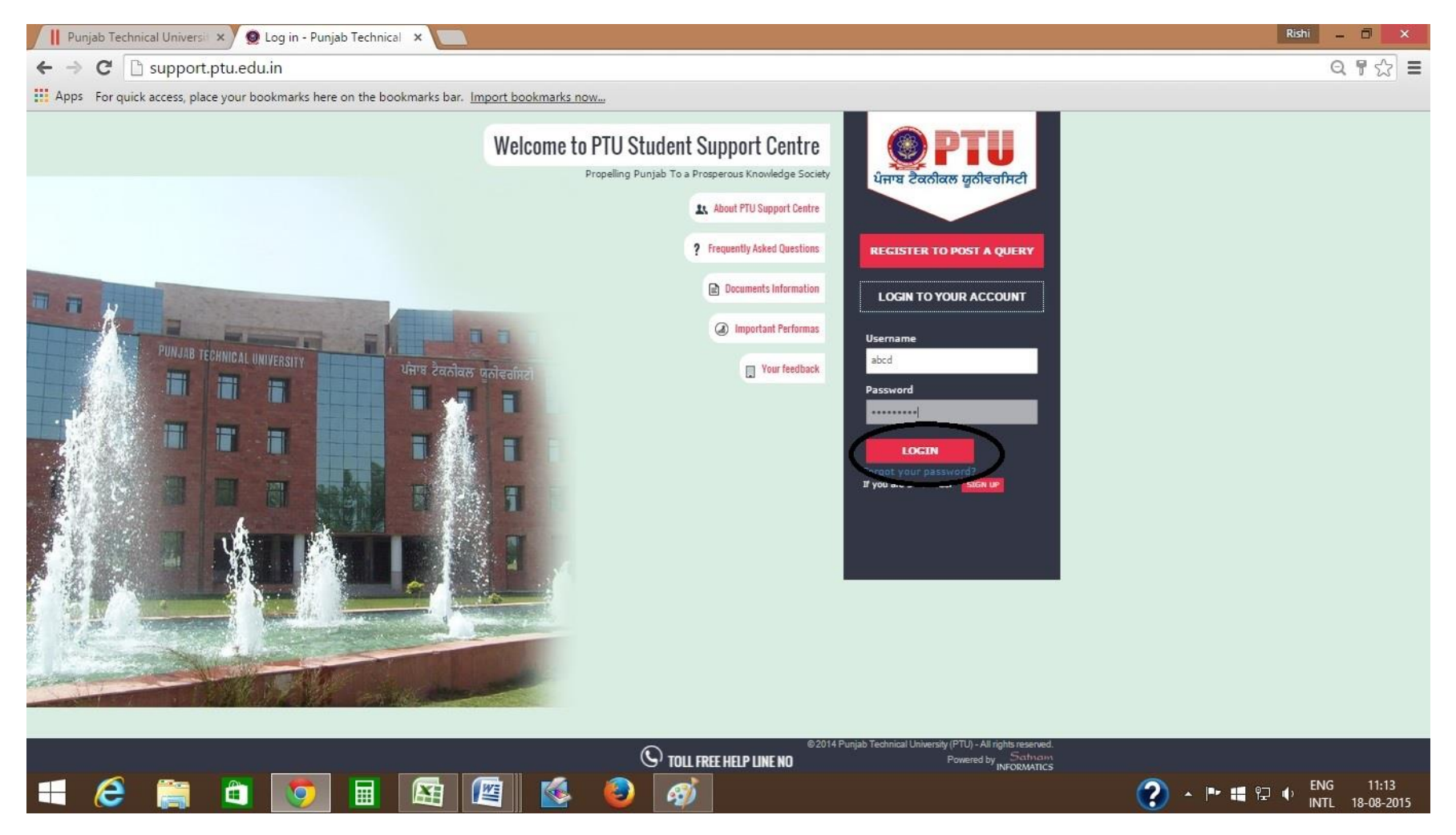

# 2. Click on view queries.

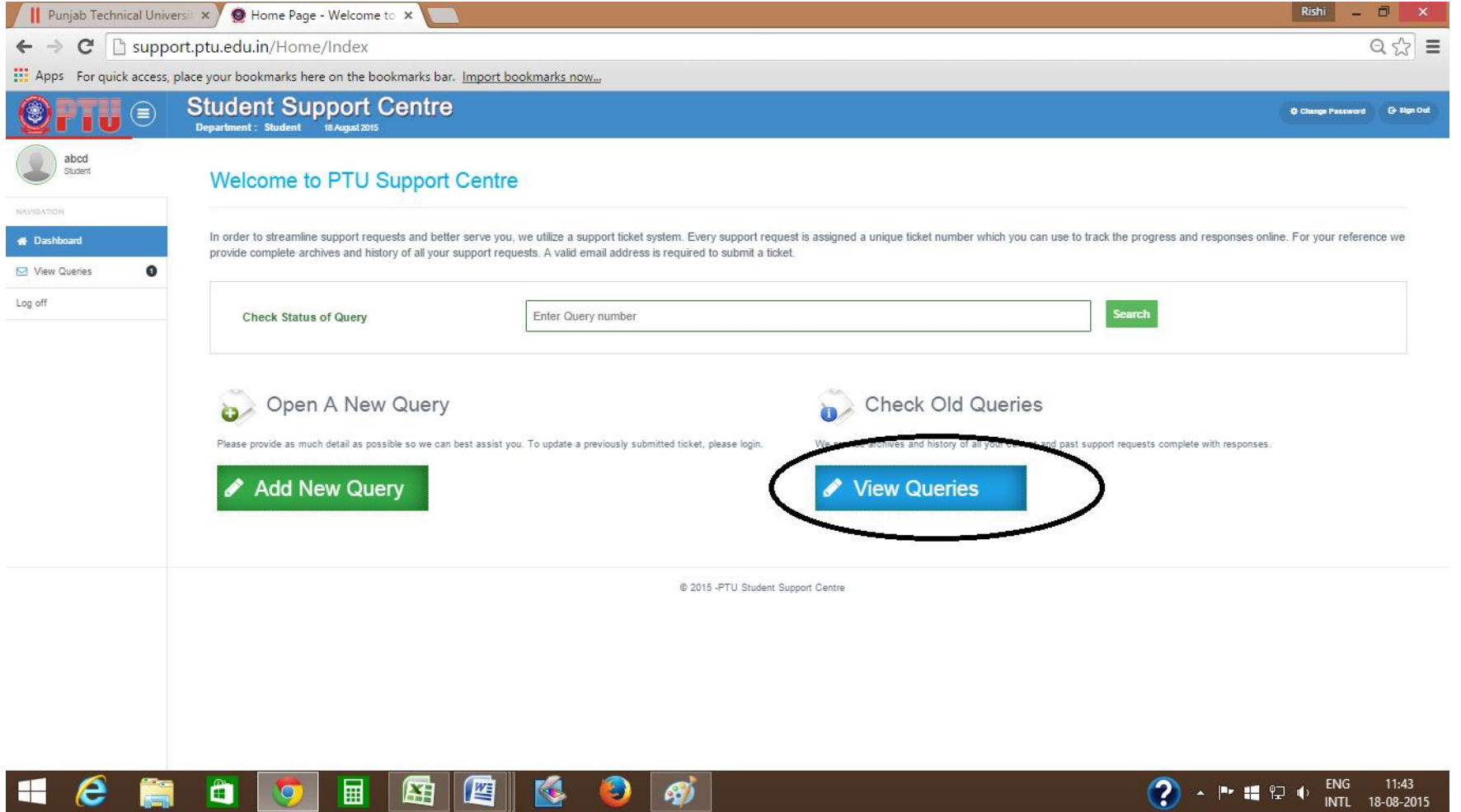

#### 3. Click on query no.

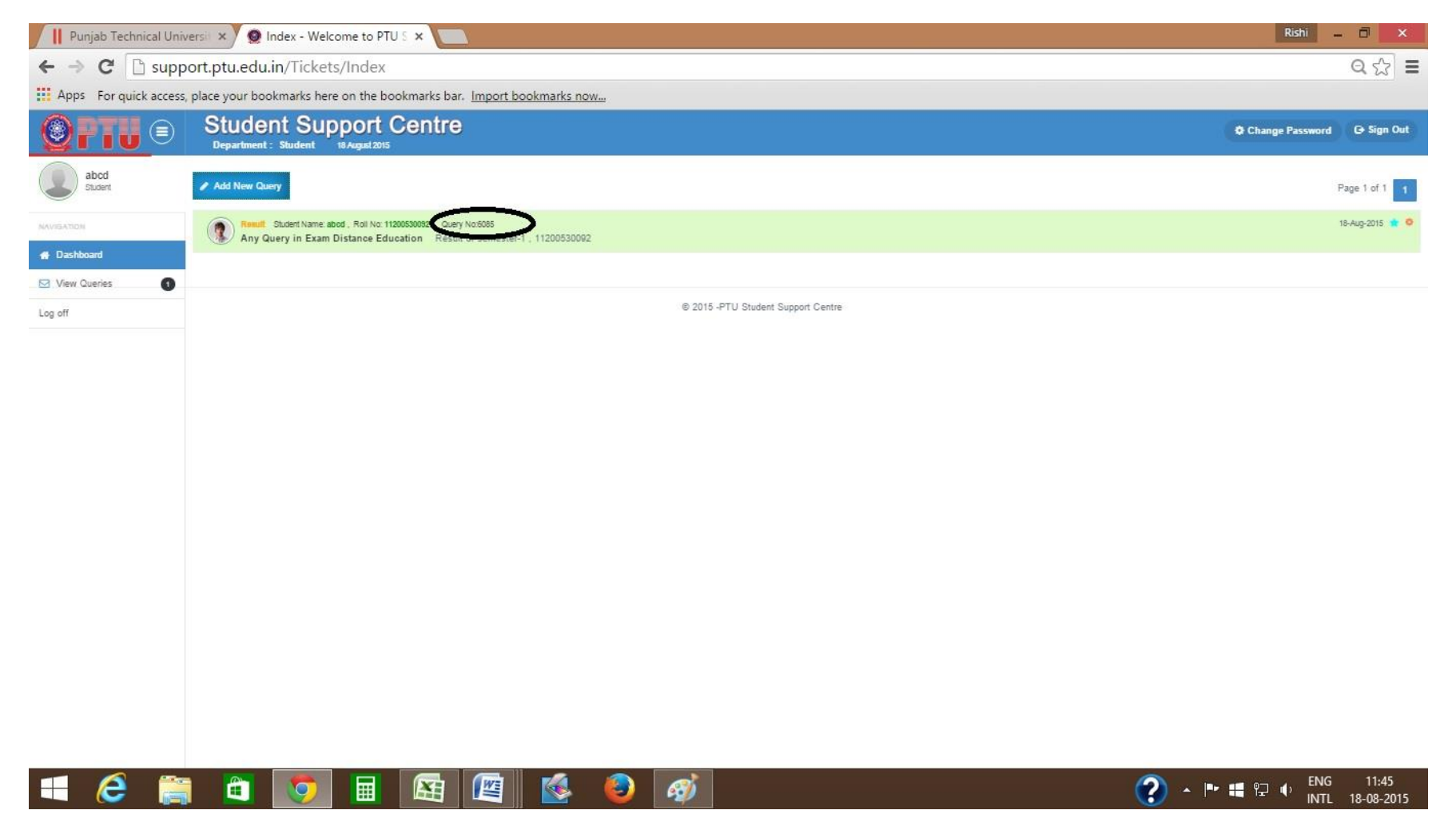

## 4. Check your status here .

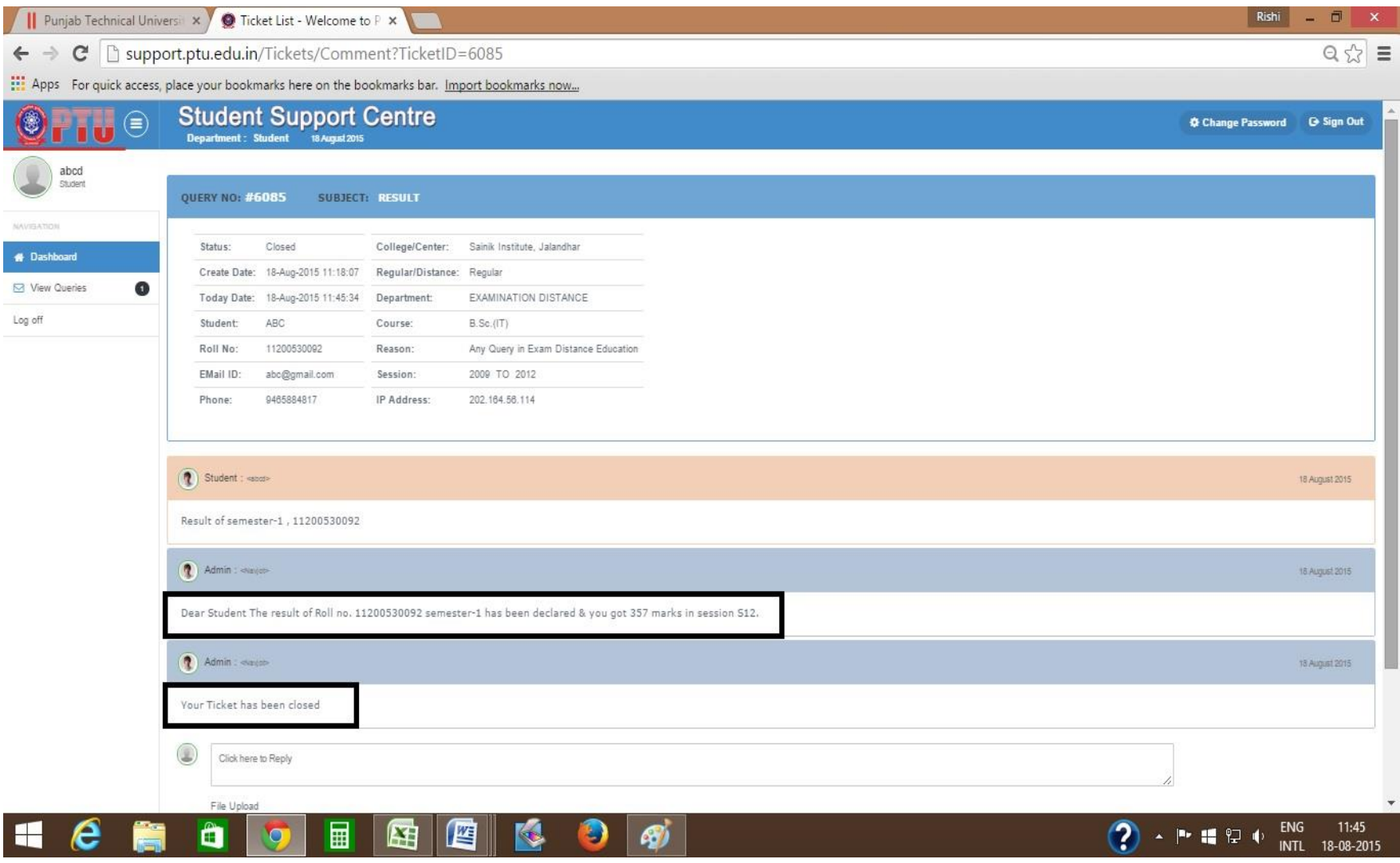